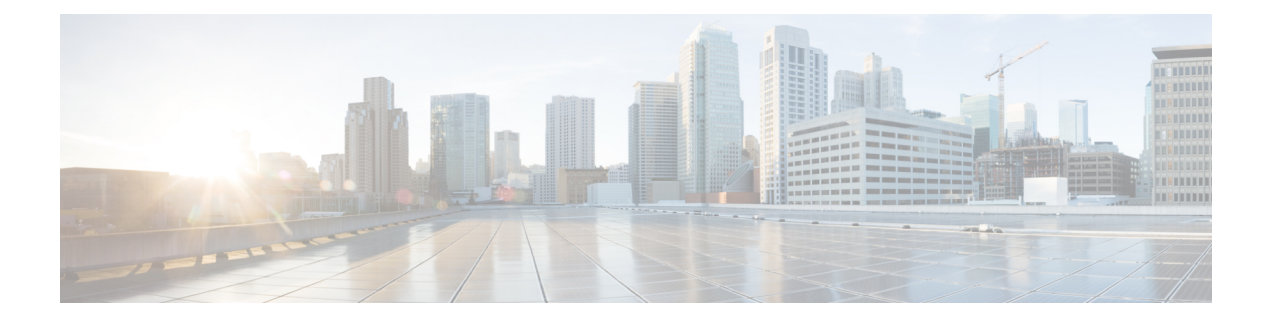

# デバイス通信および展開のトラブルシュー ティング

Security Manager がデバイスにログインする必要がある処理を行うときに、問題が発生する可 能性が高くなります。このようなタイプの処理には、動作中デバイスを使用したポリシーの検 出と展開や、デバイスから情報を取得する際の関連処理などがあります。

重要な点として、通信パスが Security Manager サーバからデバイスまでであること、つまり、 Security Manager クライアントが動作しているワークステーションはデバイス通信に関連して いないこと(サーバが同じマシン上にインストールされている場合を除きます)に注意してく ださい。通信を正常に行うには、Security Manager サーバに、デバイスへのネットワーク パス と、デバイスに対して認証を行うための適切なクレデンシャルおよび証明書が必要です。

次の各項は、デバイス通信およびポリシー展開の一般的な問題のトラブルシューティングに役 立ちます。

- デバイス接続のテスト (1 ページ)
- デバイス通信設定および証明書の管理 (4 ページ)
- デバイス セレクタ内の赤い X マークの解決 (11 ページ)
- 展開のトラブルシューティング (12 ページ)

# デバイス接続のテスト

Security Manager は、デバイスを管理するために、デバイスに接続してログインできる必要が あります。この目的で Security Manager 内に定義したクレデンシャルおよびトランスポート方 式を、Security Manager が使用できるかどうかをテストできます。

接続をテストできるのは、スタティック IP アドレスを持つデバイスだけです。トランスポー トプロトコルとして Token Management Server (TMS) を使用するデバイスに対しては、接続 をテストできません。

ネットワークまたはインベントリファイルからインベントリにデバイスを追加すると、Security Manager によって自動的に接続がテストされます。

デバイスの接続は、インベントリ内のデバイス、または手動で追加する新しいデバイスに対し て、手動でテストできます。ここでは、すでにインベントリ内に存在するデバイスに対して接 続をテストする方法について説明します。デバイスを手動で追加する場合、[新規デバイス (New Device)] ウィザードの [デバイスのログイン情報(Device Credentials)] ページで [接続 テスト(Test Connectivity)] をクリックして、次に示すテストを実行します。手動でのデバイ スの追加方法については、[手動定義によるデバイスの追加](csm-user-guide-427_chapter3.pdf#nameddest=unique_218)を参照してください。

#### はじめる前に

Security Manager は、[Device Communication] ページの設定を使用して、接続タイムアウト、接 続を再試行する頻度、トランスポートプロトコル、および使用するクレデンシャルを決定しま す。これらの設定を行うには、[ツール(Tools)] > [Security Manager管理(Security Manager Administration) |を選択し、コンテンツテーブルから[デバイス通信 (Device Communication) | を選択します。

#### 関連項目

- デバイス [ビューについて](csm-user-guide-427_chapter3.pdf#nameddest=unique_71)
- デバイス [プロパティの表示または変更](csm-user-guide-427_chapter3.pdf#nameddest=unique_182)
- [Device [Communication\]](csm-user-guide-427_chapter11.pdf#nameddest=unique_94) ページ
- ステップ **1** デバイスビューのデバイスセレクタで次のいずれかを実行し、[DeviceProperties]ダイアログボックスを開 きます。
	- デバイスをダブルクリックします。
	- デバイスを右クリックして、[デバイスのプロパティ(Device Properties)] を選択します。
	- デバイスを選択して、[ツール(Tools)] > [デバイスのプロパティ(Device Properties)] の順に選択し ます。
- ステップ **2** コンテンツテーブルから [ログイン情報(Credentials)] を選択します。
- ステップ3 [接続のテスト (Test Connectivity) ] をクリックします。

[Device Connectivity Test] ダイアログボックスが開き、使用中のプロトコルなど、テストの経過が表示され ます( [Device Connectivity Test] ダイアログボックス (3 ページ)を参照)。テストは実行中に中断でき ます。テストが完了したら、[詳細 (Details) ] をクリックして、次の情報を確認します。

- テストが成功した場合、 **show version** コマンドまたは **getVersion** コマンド(IPS センサーおよび Cisco IOS IPS センサーの場合)の出力が表示されます。テキストを選択し、Ctrl+C を押してテキストをク リップボードにコピーすると、あとで分析するために別のファイルに貼り付けることができます。
- テストが失敗した場合は、エラー情報が表示されます。次のような問題が一般的です。
	- ユーザ名またはパスワードが間違っている。
	- 間違ったプロトコルが選択されている。たとえば、選択されているプロトコルに応答するように デバイスが設定されていない可能性があります。
	- デバイスが接続を正しく受け入れるように設定されていない。サポートされているプロトコルが 少なくとも 1 つ設定されていることを確認してください。
- デバイスに間違ったオペレーティングシステムが指定されている(ASAデバイスにPIXを指定し た場合など)。
- ACS認証を使用していて、デバイスへの接続が完了している場合、Control認可がなければ、Security Manager がバージョン情報の取得を試行するときにエラーが発生することがある。
- 一般的なネットワーク設定の問題が存在する。Security Managerの外部からデバイスへの接続をテ ストしてください。ハードウェアエラー、メディアエラー、ブーティングエラー、キューのオー バーフローを引き起こす超過トラフィック、デバイス上の重複する MAC または IP アドレス、物 理的な不一致(リンク、デュプレックス、速度の不一致など)、または論理的な不一致(VLAN や VTP の不一致、ATM ネットワークの設定の誤りなど)がないかどうかを調べます。

### **[Device Connectivity Test]** ダイアログボックス

[Device Connectivity Test] ダイアログボックスを使用して、Security Manager が設定済みのクレ デンシャルを使用してデバイスに接続できるかどうかを確認します。

### ナビゲーション パス

デバイス接続テストを開始するには、次のいずれかの領域の[ログイン情報(Credentials)]ペー ジから [接続のテスト (Test Connectivity) ] をクリックします。

- 手動でデバイスを追加するときの New Device ウィザード。[手動定義によるデバイスの追](csm-user-guide-427_chapter3.pdf#nameddest=unique_218) [加](csm-user-guide-427_chapter3.pdf#nameddest=unique_218)を参照してください。
- [Device Properties]。このページを開くには、デバイスセレクタ内のデバイスをダブルク リックするか、[ツール(Tools)] > [デバイスのプロパティ(DeviceProperties)] を選択し ます。

ネットワークからデバイスを追加するときの [ログイン情報(Credentials)] ページで [次へ (Next)] または [完了(Finish)] をクリックすると、接続テストが自動的に実行されます。

#### 関連項目

- デバイス接続のテスト (1 ページ)
- [Device [Credentials\]](csm-user-guide-427_chapter3.pdf#nameddest=unique_219) ページ
- デバイス [プロパティの表示または変更](csm-user-guide-427_chapter3.pdf#nameddest=unique_182)

#### フィールド リファレンス

#### 表 **<sup>1</sup> : [Device Connectivity Test]** ダイアログボックス

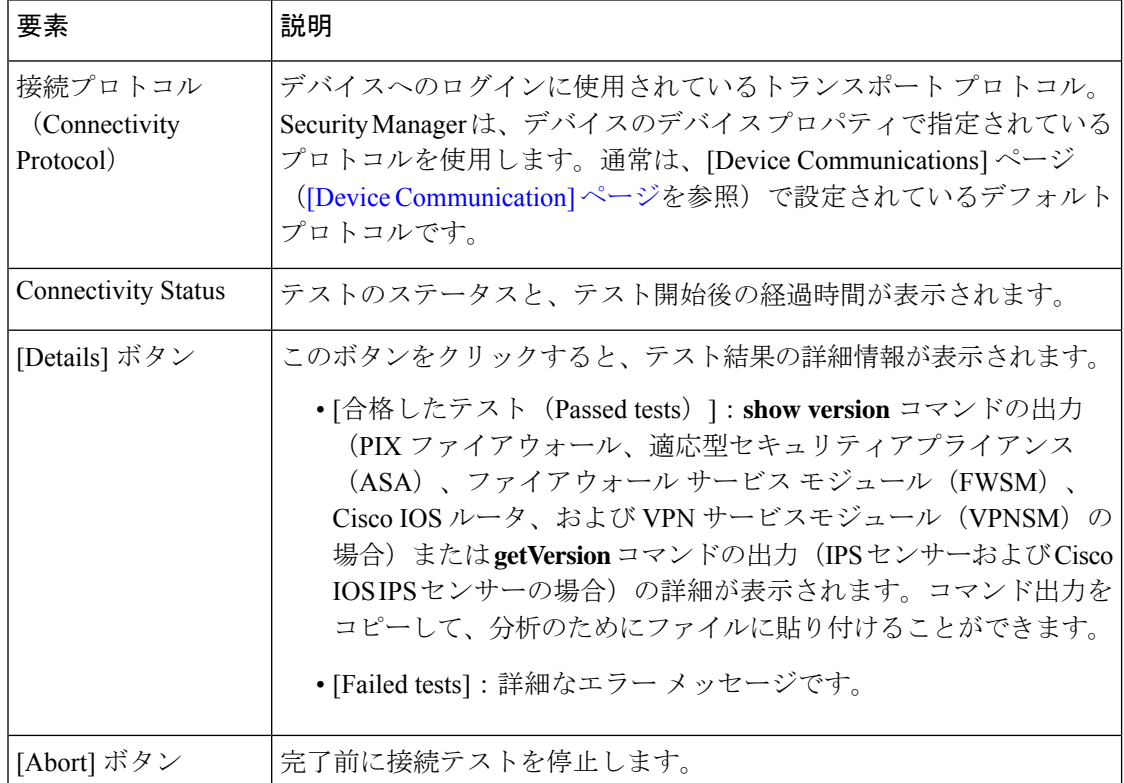

# デバイス通信設定および証明書の管理

デバイスインベントリおよびポリシーをデバイスから直接検出する場合、またはファイルでは なくデバイスに設定を展開する場合は、デバイスで使用されるトランスポートプロトコルを使 用するように Security Manager を設定する必要があります。一部のデバイス タイプは、1 つの トランスポートプロトコルしかサポートしていません。この場合、選択を行う必要はありませ ん。使用するプロトコルを選択できるデバイスもあります(Cisco IOS ルータなど)。

SecurityManagerには、各デバイスタイプで最もよく使用されるプロトコルであるトランスポー ト プロトコルのデフォルト設定が用意されています。これらの設定を変更するには、**[**ツール (**Tools**)**] > [Security Manager**管理(**Security Manager Administration**)**]** を選択し、コンテン ツテーブルから[デバイス通信 (Device Communication) ]を選択します ([Device Communication] [ページ](csm-user-guide-427_chapter11.pdf#nameddest=unique_94)を参照)。

ほとんどのユーザの場合、管理が必要となる通信設定は、SSL(HTTPS)通信に使用される証 明書と、SSH接続に使用される公開キーです。デバイスの証明書およびキーは更新できます。 この場合、Security Manager で古いコピーが保持されます。

次の各項では、証明書およびキーの管理と、デバイス通信のトラブルシューティングの方法に ついて説明します。

- SSL 証明書:[Device Communication] ページで、デバイスから取得した証明書で自動的に 証明書を置換するように Security Manager を設定できます。SSL 証明書ストアを手動で管 理する場合は、 HTTPS 通信を使用するデバイスでの SSL 証明書の手動追加 (6 ページ) を参照してください。次のトピックでは、証明書エラーに関する詳細を説明します。
	- デバイス検出時にセキュリティ証明書が拒否される (7 ページ)
	- デバイス検出中の無効な証明書のエラー (8 ページ)
	- IPS [証明書の管理](csm-user-guide-427_chapter44.pdf#nameddest=unique_256)

- SecurityManagerを使用して管理するすべてのPIXファイアウォールおよび適応型セキュリティ アプライアンスに、3DES/AES のライセンスがあることを確認してください。[デバイスの通信](csm-user-guide-427_chapter2.pdf#nameddest=unique_193) [要件について](csm-user-guide-427_chapter2.pdf#nameddest=unique_193)を参照してください。 ヒント
	- SSH 公開キー:デフォルトでは、Security Manager により、公開キーが SSH 接続中に取得 された新しい公開キーに置換されます。SSH 通信に関する問題が発生した場合は、 SSH 接続の問題のトラブルシューティング (9 ページ)を参照してください。
	- デバイス通信の一般的なトラブルシューティング:発生する可能性のあるその他の問題に ついては、デバイス通信障害のトラブルシューティング (9ページ)を参照してくださ い。

### 複数証明書認証のサポート

バージョン 4.13 以降、Cisco Security Manager は、VPN 接続の複数証明書認証に関する ASA 9.7.1の機能をサポートします。ASAのリリース9.7.1では、VPNクライアントのお客様に対す る複数証明書認証のサポートが導入されました。その結果、クライアントは2つのクライアン ト証明書を使用してリモートVPNユーザーを認証できるようになりました。2つのクライアン ト証明書は、1つのユーザー証明書と1つのマシン証明書の組み合わせ、または2つのユーザー 証明書の組み合わせにすることができます。セキュリティを考慮して、2 つのマシン証明書に よる認証はサポートされていません。複数証明書認証は、SSL VPN と IPsec VPN の両方で機能 します。

Cisco Security Manager 4.13 で複数証明書認証のサポートを有効にするには、AAA 認証方式を 適切に指定し ([AAA] タブ ([Connection Profiles]) を参照)、DAP ポリシーを設定する必要が あります(JDAP エントリの追加 (Add DAP Entry) ]/[DAP エントリの編集 (Edit DAP Entry)] [ダイアログボックスの](csm-user-guide-427_chapter32.pdf#nameddest=unique_553) [マルチ証明書認証(Multiple Certificate Authentication)]を参照)。

### **HTTPS** 通信を使用するデバイスでの **SSL** 証明書の手動追加

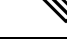

このトピックで説明されている方法に加えて、IPSデバイスではIPSCertificatesユーティリティ を使用して、Cisco Security Manager の証明書データストアにある証明書を管理できます。詳細 については、IPS [証明書の管理を](csm-user-guide-427_chapter44.pdf#nameddest=unique_256)参照してください。 (注)

IPS、PIX、ASA、または FWSM の各デバイスとの通信、あるいは Cisco IOS ルータとの通信に トランスポートプロトコルとして SSL (HTTPS)を使用する場合は、デバイスの追加時にデ バイス認証証明書を自動的に取得するように Security Manager を設定できます([\[Device](csm-user-guide-427_chapter11.pdf#nameddest=unique_94) [Communication\]](csm-user-guide-427_chapter11.pdf#nameddest=unique_94) ページを参照)。

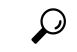

HTTPS 通信を正常に行うには、適切な証明書が必要です。適切な証明書がないと、Security Manager はデバイスと通信できず、設定は展開されません。自己署名証明書を使用している場 合は、Security Manager が間違った証明書を使用してデバイスにアクセスしようとすると、デ バイスによって新しい証明書が作成されることがあります。このため、常にデバイスから証明 書を取得するように Security Manager を設定しておくことを推奨します。 ヒント

ネットワーク セキュリティのレベルを上げるために、証明書を自動取得するように Security Manager を設定せずに、手動で証明書を追加することもできます。[デバイス通信(Device Communication)]ページで、デバイスタイプのデバイス認証を[証明書を手動で追加(Manually add certificates)] として設定します。

デバイスの証明書を手動で更新するには、デバイスから証明書を取得する方法が最も簡単で す。デバイスを右クリックして、[デバイスのプロパティ(DeviceProperties)]を選択します。 [ログイン情報(Credentials)] をクリックして [ログイン情報(Credentials)] ページを開き、 [認証証明書のサムプリント(Authentication Certificate Thumbprint)] フィールドの右側にある [デバイスから取得(RetrieveFrom Device)] をクリックします。Security Manager により証明書 が取得され、ユーザは証明書を受け入れるように要求されます。設定の展開中に証明書の問題 が発生した場合には、この操作を行う必要があることがあります(証明書を自分で入力してこ のフィールドに貼り付けることもできます)。

また、Security Manager からデバイスにログインせずに、証明書のサムプリントを手動で入力 またはコピー アンド ペーストすることもできます。手動で追加した証明書を必要とするよう にデバイス タイプを設定した場合、そのデバイスの SSL 証明書サムプリントを手動で入力す るには、次の手順を使用します。

Cisco Security Manager では、**[**メガメニュー(**Megamenu**)**] > [**サーバー管理(**Server Administration**)**] > [**サーバー(**Server**)**] > [**セキュリティ(**Security**)**] > [**単一サーバー管理 (**Single Server Management**)**] > [**証明書セットアップ(**Certificate Setup**)**]** で 2048 ビットの 自己署名証明書を生成できます。 ヒント

### $\boldsymbol{\mathcal{Q}}$

[メガメニュー(Megamenu)] にアクセスするには、サーバーのデスクトップにある [Cisco SecurityManager]アイコンをダブルクリックしてログオンします。[メガメニュー(Megamenu)] にアクセスする別の方法は次のとおりです。Windows > [スタート(Start)] > [すべてのプログ ラム(All Programs)] > [Cisco Security Manager] > [Cisco Security Manager] > [ログオン(log on)]。この 2 番目のナビゲーションパスは、Windows Server のインストール時の個人用設定 の内容によって若干異なる場合があります。 ヒント

#### はじめる前に

デバイスの証明書サムプリント(16 進ストリング)を取得します。

- サムプリントをすぐに使用できない場合、ネットワークからデバイスを追加したときに表示さ れるエラーメッセージから、またはエクスポートファイルから、サムプリントをコピーできま す。 ヒント
- ステップ **1 [**ツール(**Tools**)**] > [Cisco Security Manager**管理(**Security Manager Administration**)**]** を選択し、目次か ら [デバイス通信(Device Communication)] を選択して [デバイス通信(Device Communication)] ページを 開きます([Device [Communication\]](csm-user-guide-427_chapter11.pdf#nameddest=unique_94) ページを参照)。
- ステップ **2** [証明書の追加(Add Certificate)] をクリックして、[証明書の追加(Add Certificate)] ダイアログボックス を開きます([Add Certificate] [ダイアログボックス](csm-user-guide-427_chapter11.pdf#nameddest=unique_554)を参照)。
- ステップ **3** デバイスの DNS ホスト名または IP アドレス、証明書サムプリントを 16 進形式で入力し、[OK] をクリッ クします。サムプリントが証明書ストアに追加されます。
	- 既存のサムプリントを消去するには、[Certificate Thumbprint] フィールドを空のままにしておき ます。 ヒント

### デバイス検出時にセキュリティ証明書が拒否される

デバイスを検出しようとするとエラーが発生し、デバイスから取得したセキュリティ証明書が 拒否されたことがエラーメッセージに示される場合、証明書を更新する必要があります。これ には、次のいずれかの方法を使用できます。

- IPS デバイスの場合にのみ、**[**管理(**Manage**)**] > [IPS] > [IPS**証明書(**IPS Certificates**)**]** を選択して、証明書を同期します。また、証明書の再生成が必要になる場合があります。 詳細については、IPS [証明書の管理](csm-user-guide-427_chapter44.pdf#nameddest=unique_256)を参照してください。
- 次のいずれかの操作を実行して、証明書に必要なサムプリントを手動で入力します。
	- **[**ツール(**Tools**)**] > [Security Manager**の管理(**Security Manager Administration**)**] > [**デバイス通信(**Device Communication**)**]** を選択します。[証明書の追加(Add Certificate)]をクリックし、デバイスのIPアドレスを入力してから、エラーメッセー

ジに表示されたサムプリントをコピーして [証明書サムプリント(Certificate Thumbprint)] フィールドに貼り付けます。

• デバイスを右クリックし、**[**デバイスのプロパティ(**Device Properties**)**] > [**資格情報 (**Credentials**)**]**を選択します。エラーメッセージに表示されたサムプリントをコピー して、[Authentication Certificate Thumbprint] フィールドに貼り付けます。

[Add New Device] または [Add From Configuration File] オプションを使用して新しいデバイスを 追加するとき、および再検出を実行するときは、サムプリントを手動で入力する必要がありま す。[Add New DeviceFrom Network] または [Add DeviceFrom File] オプションを使用して新しい デバイスを追加するときには、この操作は不要です。

• デバイスの追加時に証明書を自動的に取得するようにSSL証明書を設定します。IPS、ルー タ、および ASA/PIX/FWSM デバイスには、それぞれ異なる設定を選択できます。これら の設定を行うには、**[**ツール(**Tools**)**] > [Security Manager**の管理(**Security Manager Administration**)**] > [**デバイス通信(**Device Communication**)**]** を選択し、[SSL証明書パラ メータ (SSL Certificate Parameters) | グループを参照します。

#### 関連項目

- HTTPS 通信を使用するデバイスでの SSL 証明書の手動追加 (6ページ)
- デバイス [インベントリへのデバイスの追加](csm-user-guide-427_chapter3.pdf#nameddest=unique_114)
- [デバイスを管理するための準備](csm-user-guide-427_chapter2.pdf#nameddest=unique_75)
- [Device [Communication\]](csm-user-guide-427_chapter11.pdf#nameddest=unique_94) ページ
- [Device [Credentials\]](csm-user-guide-427_chapter3.pdf#nameddest=unique_219) ページ

## デバイス検出中の無効な証明書のエラー

デバイスと Security Manager の時刻設定が同期していない場合、(インベントリにデバイスを 追加したり、インベントリ内にすでに存在するデバイス上のポリシーを再検出して)デバイス 上のポリシーを検出しようとすると、証明書がまだ有効になっていないというエラーメッセー ジが表示されることがあります。

Security Manager サーバの設定時刻がデバイスの設定時刻よりも遅れている場合、有効期間の 開始時刻が Security Manager の時刻設定よりも進んでいると、Security Manager はデバイス証明 書を検証できません。設定されているタイム ゾーンがデバイスと Security Manager で同じで あっても、夏時間(サマータイム)の設定が異なっていると、無効な証明書のエラーが発生し ます。この問題を解決するには、タイムゾーンが同じであるかどうかにかかわらず、夏時間の 時刻設定がデバイスと Security Manager で同じになっていることを確認します。夏時間の設定 後に、デバイスのクロックを Security Manager と同期して、どちらにも同じ時刻が表示される ようにします。

最善の結果を得るために、デバイスと Security Manager で同じタイム ゾーンを設定し、証明書 の検出後に、必要に応じてあとからタイム ゾーンを変更することを推奨します。

#### 関連項目

- HTTPS 通信を使用するデバイスでの SSL 証明書の手動追加 (6ページ)
- IPS [証明書の管理](csm-user-guide-427_chapter44.pdf#nameddest=unique_256)
- デバイス [インベントリへのデバイスの追加](csm-user-guide-427_chapter3.pdf#nameddest=unique_114)
- [デバイスを管理するための準備](csm-user-guide-427_chapter2.pdf#nameddest=unique_75)

### **SSH** 接続の問題のトラブルシューティング

トランスポート プロトコルとして SSH を使用するデバイスの場合、Security Manager は、各デ バイスで使用する適切な SSHバージョン (1.5または2) を自動的に検出します。SSHバージョ ン 2 の接続中、Security Manager は暗号化アルゴリズムまたは暗号をデバイスと自動的にネゴ シエートします。また、キーが変更された場合、Security Manager はデバイスの SSH 公開キー を自動的に上書きします。このため、通常は SSH 接続の問題が発生することはありません。

実際に SSH 接続の問題が発生した場合は、次の修正策を考慮してください。

- デバイスの公開キーが変更され、キーの問題が原因でSSH接続が失敗する場合は、Security Manager サーバ上の Program Files/CSCOpx/MDC/be/tmp/.shh/known\_hosts ファイルからデバ イスのキーを削除してから、操作を再試行します。
- Security Manager は、デフォルトの暗号化アルゴリズムとして Triple Data Encryption Standard (3DES;トリプルデータ暗号規格)を使用します。このアルゴリズムが使用中のデバイス に適していない場合は、デバイスの設定を変更するか、DCS.ssh.encipher プロパティで適 切なアルゴリズムを指定するように Program Files/MDC/athena/config/DCS.properties ファイ ルを更新します(不明な点があれば、Cisco TAC にお問い合わせください)。このファイ ルを変更した場合は、SecurityManagerデーモンマネージャを再起動する必要があります。

#### 関連項目

- [デバイスを管理するための準備](csm-user-guide-427_chapter2.pdf#nameddest=unique_75)
- [Device [Communication\]](csm-user-guide-427_chapter11.pdf#nameddest=unique_94) ページ
- [Device [Credentials\]](csm-user-guide-427_chapter3.pdf#nameddest=unique_219) ページ

## デバイス通信障害のトラブルシューティング

Security Manager がデバイスと通信できない場合(デバイスのログイン、検出、展開、その他 の処理で失敗するなど)、次の領域を確認し、問題を特定して解決してください。

- デバイスが動作していることを確認します。
- どのトランスポートプロトコルが選択されているかを確認します。デバイスで受け入れる ように設定されているプロトコルを選択する必要があります。ほとんどのデバイスの場 合、プロトコルは [デバイスプロパティ(Device Properties)] の [全般(General)] ページ

([ツール(Tools)] > [デバイスプロパティ(Device Properties)] > [全般(General)] を選 択)で選択します。IPS デバイスの場合は、デバイス プロパティの [Credentials] ページで [IPS RDEP] モードが選択されています。

K8 または K9 暗号イメージを持たない IOS デバイスの場合は、プロトコルとして Telnet を選 択する必要があります。

デバイスを追加する方法によっては、デフォルト以外のトランスポートプロトコルを選択する こともできます。デバイスクラスに対してデフォルトのトランスポートプロトコルを設定する には、[ツール(Tools)] > [Security Manager管理(Security Manager Administration)] > [デバイ ス通信 (Device Communications) 1を選択します。

- [Device Properties General] ページで、ホスト名、ドメイン名、および IP アドレスが正しい ことを確認します。デバイスのホスト名、アカウント、およびクレデンシャルのポリシー によって、デバイスで設定される実際の名前およびクレデンシャルが定義されます。ただ し、ポリシーはデバイス通信には使用されません。デバイス通信に使用しているクレデン シャルに影響を与えるポリシーを変更した場合は、デバイスプロパティも手動で更新する 必要があります。
- Security Manager サーバから DNS 名を解決できることを確認します。サーバ上の DNS 設 定を修正する必要があることもあります。
- Security Manager でデバイスのクレデンシャルを調べて、クレデンシャルが正しいこと、 およびサーバとデバイスの間にルートが存在することを確認します。デバイスを右クリッ クし、[デバイスプロパティ(Device Properties)] を選択します。次に [クレデンシャル (Credentials)]タブを選択して、[テスト接続(TestConnectivity)]ボタンをクリックしま す。接続が失敗した場合は、エラーメッセージを確認して、接続の問題かクレデンシャル の問題かを判断します。必要に応じて、デバイスプロパティ内のクレデンシャルを更新し ます。

デバイスを追加する方法でクレデンシャルが必要とされる場合は、新しいデバイスを追加する ときに、New Device ウィザードでクレデンシャルが定義されます。次の点を考慮してくださ い。

- SSH 接続および Telnet 接続にはプライマリ クレデンシャルが使用される。
- HTTP 接続および SSL 接続には、HTTP/HTTPS クレデンシャルが使用されます。ただし、 [プライマリクレデンシャルを使用(Use Primary Credentials)] を選択した場合は例外で、 これらの接続にもプライマリクレデンシャルが使用されます。
- バージョン 4.11 以降、Security Manager は、MD5 アルゴリズムを使用するデバイス SSL 証 明書をサポートしていません。デバイスの SSL が MD5 アルゴリズムを使用している場 合、デバイスを Security Manager に追加しようとすると、Security Manager にエラーが表示 されます。このエラーは、セキュリティの脆弱性を理由として、JREがデフォルトでMD5 アルゴリズムを無効にするために発生します。これを解決するには、デバイスのSSL証明 書により高度な暗号化アルゴリズムを使用する必要があります。
- バージョン 4.19 以降、Cisco Security Manager は、DES アルゴリズムを使用したデバイス SSL 証明書をサポートしていません。デバイスの SSL が DES アルゴリズムを使用してい

る場合、デバイスを Security Manager に追加しようとすると、Security Manager にエラーが 表示されます。このエラーは、セキュリティの脆弱性を理由として、JREがデフォルトで DESアルゴリズムを無効にするために発生します。これを解決するには、デバイスのSSL 証明書により高度な暗号化アルゴリズムを使用するか、以下の手順に従う必要がありま す。

- Security Manager サーバーサービスを停止します。
- 必ず MDC\vms\jre\lib\security\java.security プロパティのバックアップを取ってくださ い。
- プロパティで、「jdk.tls.disabledAlgorithms=SSLv3, DES, MD5withRSA, DH keySize <1024, \ EC keySize < 224, RC4\_40, 3DES\_EDE\_CBC」を見つけ、リストから「DES」を削除 します。
- Security Manager サーバーサービスを再度開始します。

#### 関連項目

- デバイス [インベントリへのデバイスの追加](csm-user-guide-427_chapter3.pdf#nameddest=unique_114)
- [デバイスの通信要件について](csm-user-guide-427_chapter2.pdf#nameddest=unique_193)
- [デバイスを管理するための準備](csm-user-guide-427_chapter2.pdf#nameddest=unique_75)
- [Device [Credentials\]](csm-user-guide-427_chapter3.pdf#nameddest=unique_219) ページ

# デバイス セレクタ内の赤い **X** マークの解決

デバイス ビューのデバイス セレクタ内でデバイスに赤い X マークが付いている場合は、3.2.0 以前のSecurityManagerリリースからのアップグレード中に、そのデバイスに対するAutoUpdate Server (AUS) または Configuration Engine サーバの割り当てが失われたことを意味していま す。AUS と Configuration Engine は、3.1.x からのアップグレード中に移行されません。アップ グレード後に次の手順を使用して、これらによって管理されるデバイスを再び割り当てる必要 があります。

ステップ1 デバイス ビューで、次のいずれかを実行します。

- デバイスセレクタから、赤い X アイコンの付いたデバイスを右クリックし、[サーバー情報の更新 (Update Server Info) | を選択します。
- デバイス選択ツリー内の赤い X アイコンをクリックします。アップグレード プロセス後に、AUS お よび Configuration Engine の情報が移行されなかったという警告メッセージが表示されます。[はい (Yes)] をクリックして、これらのサーバーを手動で追加します。

[Device Server Assignment] ダイアログボックスが開きます。

- ステップ **2** [使用可能なデバイス(Available Devices)] リストから、同じ AUS または Configuration Engine サーバーを 使用するすべてのデバイスを選択し、[>>]をクリックして選択済みリストに移動します。[AvailableDevices] リストには、赤い X マークの付いた AUS または Configuration Engine により管理されるすべてのデバイス が含まれます。
- ステップ **3** [Server] リストから、選択されたデバイスを管理する AUS または Configuration Engine を選択します。目的 のサーバが表示されていない場合は、[Server Properties] [ダイアログボックス](csm-user-guide-427_chapter3.pdf#nameddest=unique_235)を使用して、[+サーバーの追 加...(+ Add Server...)] を選択して、インベントリにそのサーバーを追加します。

AUS または Configuration Engine サーバをインベントリに追加する方法については、Auto [Update](csm-user-guide-427_chapter3.pdf#nameddest=unique_198) Server ま たは Configuration Engine [の追加、編集、または削除を](csm-user-guide-427_chapter3.pdf#nameddest=unique_198)参照してください。

ステップ **4** 赤い X マークの付いたデバイスがなくなるまで、このプロセスを繰り返します。

# 展開のトラブルシューティング

展開プロセスは、Security Manager の使用中に問題が発生する可能性が高い領域の 1 つです。 展開には、展開ジョブの成否を決めるさまざまなプロセスが多数関連しています。

- Security Manager 自体。
- ネットワークの安定性と可用性(リモート管理されるデバイスへのリンクを含む)。
- Security Manager が展開しようとするコマンドに影響を与えるネットワーク デバイスで使 用中のオペレーティング システム バージョン固有のバグ(Security Manager は、これらの バグの影響を受けます)。
- デバイスでイネーブルにしたライセンス。多くのセキュリティコマンドでは、固有のデバ イス ライセンスが必要となるためです。
- デバイスでサポートされている特定の機能。Security Manager が常に事前にこれらを判別 できるとはかぎりません。たとえば、デバイスに特定の最小 RAM がある場合にかぎって これらの機能がサポートされるプラットフォームもあれば、特定のインターフェイスカー ドに対してだけ使用可能なインターフェイス設定もあります。
- 中間アプリケーション(AUS、Configuration Engine、TMS サーバなど)の正常な動作。

展開が失敗する場合は、展開ステータスウィンドウ内のメッセージをよく調べてください。さ らに、次の各項で、発生する可能性のあるいくつかの問題について説明します。

- Security Manager のデバイス メッセージへの応答方法の変更 (13 ページ)
- ASA 8.3+ デバイスのメモリ違反展開エラー (15 ページ)
- 展開後に Security Manager がデバイスと通信できない (16 ページ)
- ルーティング プロセスを組み込む VPN の更新 (17 ページ)
- ルータ ポリシーおよび VPN ポリシーを使用した展開方式の混合 (17 ページ)
- ルータへの展開の失敗 (19 ページ)
- Catalyst スイッチおよびサービス モジュールへの展開の失敗 (20 ページ)
- AUS により管理されるデバイスへの展開が失敗する (23 ページ)
- Configuration Engine により管理されるデバイスのセットアップのトラブルシューティング (24 ページ)

### **Security Manager** のデバイス メッセージへの応答方法の変更

Security Manager には、デバイス設定時に表示される可能性のある多くの応答メッセージに対 する、組み込みの応答があります。SecurityManagerでエラーとして処理されるメッセージが、 無視してよいメッセージ、または通知メッセージとして処理してよいメッセージであることが あります。エラーが無視されるように展開ジョブを設定することもできますが、プロパティ ファイルを使用して、特定のメッセージを別の方法で処理するように Security Manager を更新 することもできます。

エラーが無視されるようにプロパティファイルを設定するだけでは必ずしも十分ではないこと を理解してください。[エラー時のダウンロードを許可する(Allow Download onError)]チェッ クボックス ([ツール (Tools) ] > [Security Manager管理 (Security Manager Administration) ] > [展開 (Deployment) ]ページにある)がデフォルトで選択されていないため、展開が失敗する 可能性があります。次の表に、展開中にエラーが発生した場合、[エラー時のダウンロードを 許可する (Allow Download on Error) 1オプションが選択されている場合と選択されていない場 合、および [変更をデバイスに永続的に保存する(Save Changes Permanently on Device)] オプ ションが選択されている場合と選択されていない場合の Security Manager の動作について説明 します。

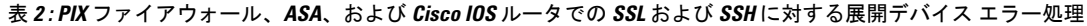

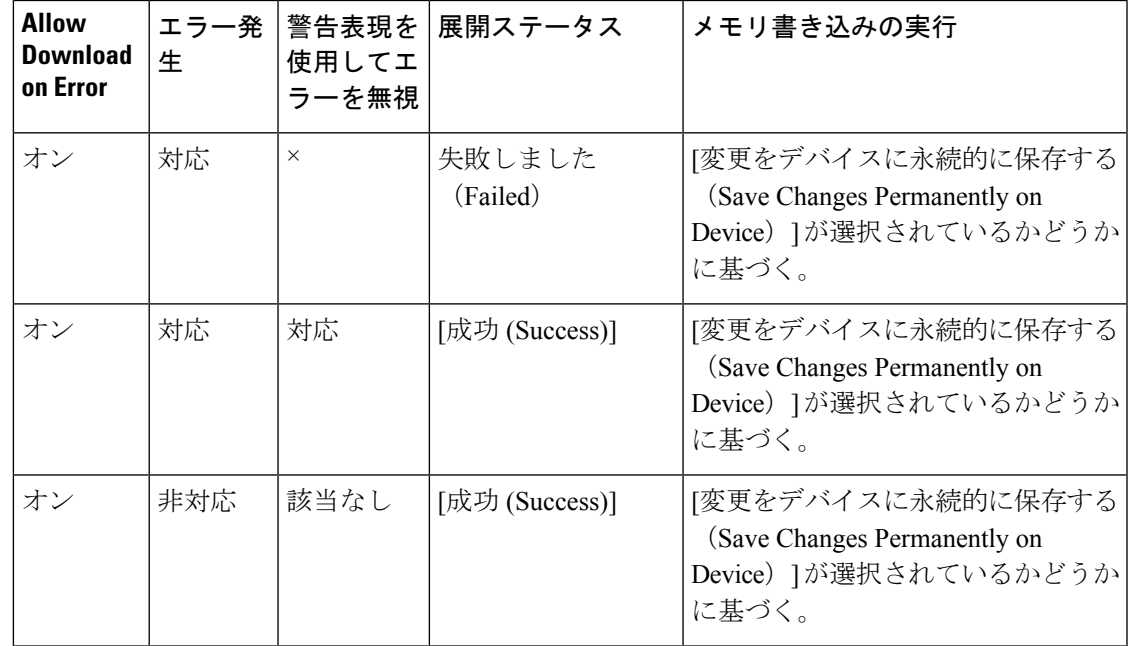

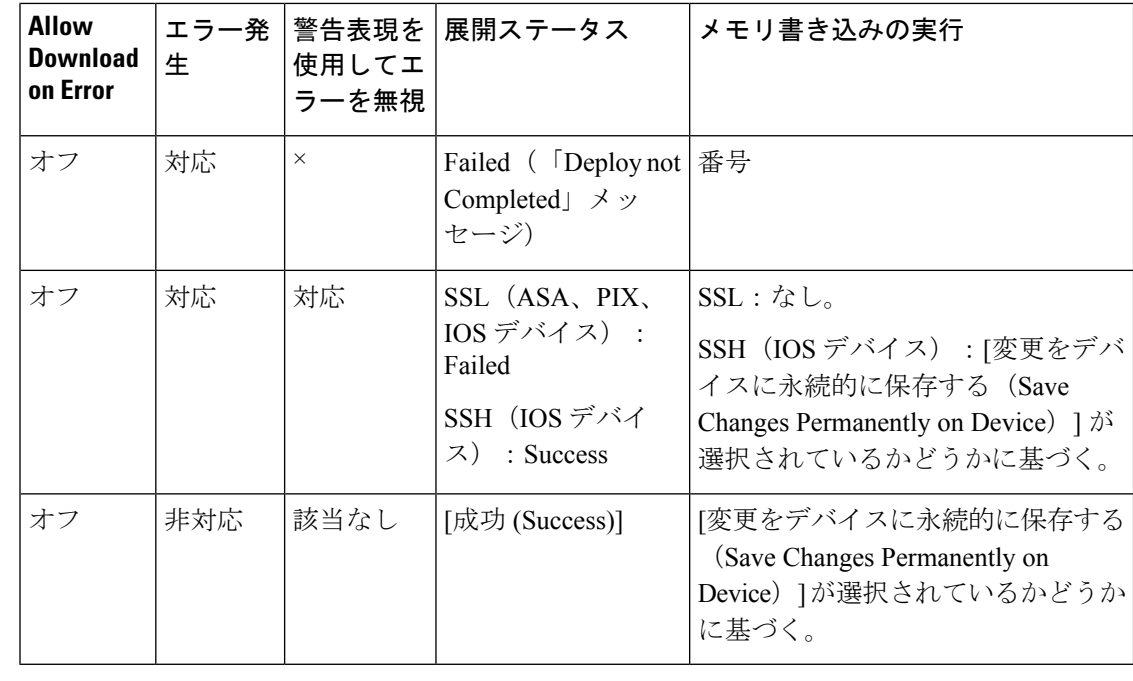

SSL プロトコルを使用する Cisco IOS ルータでは、コマンド構文エラーでデバイスでの展開が 停止されます。設定関連のエラーが発生しても、展開は停止されません。 (注)

Security Manager でのメッセージの処理方法を変更するには、インストール ディレクトリ(通 常は c:\Program Files)の \CSCOpx\MDC\athena\config フォルダ内の DCS.properties ファイルを更 新する必要があります。メモ帳などのテキストエディタを使用して、ファイルを更新します。

無視してよいメッセージを判断するには、次の手順を使用して、エラーの原因となった展開 ジョブのトランスクリプトを調べるのが最も簡単です。

#### 関連項目

• [ジョブおよびスケジュールの展開ステータスおよび展開履歴の表示](csm-user-guide-427_chapter8.pdf#nameddest=unique_509)

**ステップ1** [メイン(Main)] ツールバーで [展開マネージャ(Deployment Manager)] ボタンをクリックします。

[Deployment Manager]ウィンドウが表示されます。[展開ジョブ(DeploymentJobs)]タブがアクティブでな い場合は、このタブをクリックします。

- ステップ2 エラー メッセージのあるジョブを選択します。
- ステップ **3** [展開の詳細(Deployment Details)] タブの [トランスクリプト(Transcript)] ボタンをクリックして、トラ ンスクリプトを開きます。
- ステップ **4** 無視してよいエラー テキストを特定します。
- ステップ **5** DCS.properties ファイル内で適切な警告表現プロパティを見つけます。たとえば、PIX デバイスの場合、プ ロパティの名前は **dev.pix.warningExpressions** ですが、IOS デバイスの場合、プロパティの名前は **dev.ios.warningExpressions**です。
	- 逆に、プレフィックス Error が付かないデバイス応答をエラー メッセージとして表示すること もできます。このためには、メッセージを [エラー表現(Error Expressions)] リスト (dev.pix.ErrorExpressions など)に追加します。 ヒント
- ステップ **6** エラーテキストを警告表現リストに追加します。警告メッセージは、汎用の正規表現ストリングにする必 要があります。最後の表現を除いて、すべての表現を「\$\」で区切る必要があります。たとえば、「Enter a public key as a hexadecimal number」というメッセージを無視する場合は、次の文字列を入力します。

**.\*Enter a public key as a hexadecimal number .\*\$**

ステップ **7** CiscoWorks Daemon Manager を再起動します。

### **ASA 8.3+** デバイスのメモリ違反展開エラー

ASA ソフトウェア リリース 8.3+ では、旧バージョンの ASA ソフトウェアに比べ、必要なデ バイスメモリが大幅に増加しています。最小メモリ要件を満たしていないASAデバイスをアッ プグレードすると、アップグレードプロセスで問題が通知され、デバイスは、最小メモリ要件 が満たされるまで syslog メッセージを定期的に送信します。

最小メモリ要件を満たしていない ASA デバイスは正常に動作できないため、インベントリへ のデバイスの追加、およびインベントリからのポリシーの検出がユーザに許可されていても、 Security Manager は設定をこれらのデバイスに展開しません。ただし、メモリを追加する前に ポリシーをデバイスに展開しようとすると、デバイスが最小メモリ要件を満たしていないこと を示す展開エラーが発生し、展開は失敗します。

エラーを解決する最善の方法は、メモリをデバイスに追加することです。ASAデバイスおよび メモリアップグレードの可能性の詳細については、

[https://www.cisco.com/c/ja\\_jp/products/security/asa-firepower-services/index.html](http://www.cisco.com/go/asa) を参照してくださ い。

また、ASA ソフトウェア バージョンをダウングレードすることもできます。この場合は、イ ンベントリからデバイスを削除してから再びインベントリに追加したあと、ポリシーを検出す る必要があります。

### 未参照のオブジェクトを削除しようとしたときのエラー

[ツール(Tools)] > [Security Manager管理(Security Manager Administration)] > [展開 (Deployment)] ページで [未参照のオブジェクトグループをデバイスから削除(Remove Unreferenced Object Groups from Device) 1オプションを有効にすると、Security Manager は、 Security Manager によって管理または検出されたポリシーで使用されていないオブジェクトを 展開中に削除します。Security Manager によって検出または管理されていないポリシーがその ようなオブジェクトを使用している場合、Security Manager は展開中にそのオブジェクトを削 除しようとします。このような場合、オブジェクトが使用されているためオブジェクトを削除

できなかったことを示すトランスクリプトエラーが表示されて、展開が失敗します。正常に展 開するには、[未参照のオブジェクトグループのデバイスからの削除を無効化(disabletheRemove Unreferenced Object Groups from Device) 1オプションを無効にします。

### 展開後に **Security Manager** がデバイスと通信できない

Security Manager で設定可能な、デバイスへのアクセスを妨げるようなポリシーが数多くあり ます。これがセキュリティのポイントであり、望ましくないホストがネットワークやネット ワーク デバイスに侵入できないようにします。

ただし、間違ってSecurityManagerサーバがデバイスからロックアウトされてしまうと、Security Manager が設定をデバイスに展開できなくなったり、デバイスを管理できなくなることがあり ます。展開後に Security Manager がデバイスにアクセスできなくなっていることが判明した場 合は、デバイスが動作中であること、またはデバイスが正常に機能していることを確認してか ら、次のポリシーをよく調べて、ポリシーがロックアウトの原因となっていないかどうかを確 認します。

- **[**ファイアウォール(**Firewall**)**]>[**アクセスルール(**AccessRules**)**]**または**[**ファイアウォー ル(**Firewall**)**] > [**ゾーンベースのファイアウォールルール(**ZoneBasedFirewall Rules**)**]**: これらのポリシーを使用する場合は、ルールが Security Manager サーバーからの管理トラ フィックを許可する必要があります。少なくとも、HTTP、HTTPS、SSH、および Telnet を許可することを検討してください。Security Manager に対する必要なアクセスを定義す る共有ポリシーを作成して、すべてのデバイスにそれを適用することを検討してくださ い。これらのポリシー内にルールを作成した場合、明示的に許可されていないトラフィッ クはすべて拒否されるという暗黙のルールがポリシーの最後に追加されます。
- [NATポリシー(NATpolicies)]:デバイス上で変換対象の元のアドレスとしてローカルア ドレスを使用していないことを確認します。このアドレスを変換すると、SecurityManager とデバイス間で送信される管理トラフィックが変換されて、中断されることがあります。
- [ルータ上のデバイスアクセスポリシー(DeviceAccess policies on routers)]:デバイスへの デバイスアクセスポリシーの割り当てを解除して再展開したあと、Security Manager がデ バイスとの接続を解除することがあります。デバイス アクセス ポリシーを使用して、デ バイスにアクセスするためのイネーブルパスワードを定義できます。このポリシーの割り 当てを解除して再展開すると、パスワードがデバイスから削除されます。この場合は通 常、デバイスによってパスワードがデフォルトに戻されます。ただし、Security Manager に認識されない追加パスワード(ライン コンソール パスワードなど)がデバイスに含ま れる場合もあります。この追加パスワードが存在する場合は、デフォルトパスワードでは なくこのパスワードに戻されます。この場合、Security Manager はこのデバイスを設定で きません。このため、デバイス アクセス ポリシーを使用してデバイス上にイネーブル パ スワードやイネーブル シークレット パスワードを設定する場合は、ポリシーの割り当て を解除してから、次の展開までに新しいポリシーを割り当ててください。
- [サイト間VPN(Site-to-Site VPNs)]:VPN 内のスポークとの通信を失った場合、Security Manager サーバーがハブの保護対象ネットワーク内からスポーク上の外部インターフェイ スと通信するときに、問題が発生する可能性があります。ハブデバイスをSecurityManager

に追加するときは、ハブの保護対象ネットワークの外側にある管理 IP アドレスを定義す ることを推奨します。

• **[**プラットフォーム(**Platform**)**] > [**デバイス管理(**Device Admin**)**] > [**デバイスアクセス (**Device Access**)**] > [**許可ホスト(**Allowed Hosts**)**]**:IPS デバイスの場合、[許可ホスト (Allowed Hosts)] ポリシーでは、センサーに接続できるホストを指定します。このポリ シーには、Security Manager サーバを含める必要があります。

#### 関連項目

- デバイス通信障害のトラブルシューティング (9 ページ)
- デバイス通信設定および証明書の管理 (4 ページ)
- IPS [証明書の管理](csm-user-guide-427_chapter44.pdf#nameddest=unique_256)
- [デバイスの通信要件について](csm-user-guide-427_chapter2.pdf#nameddest=unique_193)

### ルーティング プロセスを組み込む **VPN** の更新

問題: (Site-to-Site VPN Manager またはルーティングポリシーを使用して) VPN トポロジに よって使用されているルーティングプロセスへの変更を定義および展開した場合、行った変更 は、デバイスで設定されている CLI コマンドには反映されません。

解決策:ルーティングプロセスを組み込む VPN トポロジ(GRE 完全メッシュなど)を検出し た場合、Security Manager は、Site-to-Site VPN Manager に GRE Modes ポリシーおよび関連する ルーティングポリシーを移入します。ただし、Security Manager でこれらのポリシーの 1 つに 対して行われた変更が他のポリシーに自動的に反映されることはないため、展開後に予期しな い結果が起こることがあります。したがって、Site-to-Site VPN Manager で保護対象の IGP に変 更を行った場合は、[プラットフォーム(Platform)] > [デバイスでのルーティング(Routing in Device) 1ビューを選択してデバイスのルーティングポリシーに必要な変更を行ってください。 同様に、ルーティングポリシーを直接変更した場合も、Site-to-Site VPN Managerで必要な変更 を行ってください。

#### 関連項目

- サイト間 VPN [の管理:基本](csm-user-guide-427_chapter25.pdf#nameddest=unique_12)
- [ルータの管理](csm-user-guide-427_chapter61.pdf#nameddest=unique_17)
- [ファイアウォール](csm-user-guide-427_chapter46.pdf#nameddest=unique_16) デバイスの管理

### ルータ ポリシーおよび **VPN** ポリシーを使用した展開方式の混合

ルータ プラットフォーム ポリシーおよび VPN ポリシーを、設定ファイルにすでに展開したあ とで動作中のデバイスに展開すると、予期しない結果が発生することがあります。

この問題は、ルータプラットフォーム ポリシーと VPN ポリシーを使用した展開方式 (デバイ スへの展開およびファイルへの展開)を混合して使用すると、発生することがあります。Security Managerでは、これらのポリシータイプに対する使用可能なすべてのCLIコマンドが管理され るわけではないため、設定されたコマンドのスナップショットが維持され、他のすべてのコマ ンド(Security Manager でサポートされていないコマンドや、Security Manager で設定されてい ないポリシー内のサポート対象コマンドを含む)はデバイスでその状態のまま残ります。

展開が終わるたびに、Security Manager では、各デバイスに展開されたポリシーのスナップ ショットが作成されます。このスナップショットは、次の展開時に、デバイスに展開される設 定変更リストを生成するために使用されます。デバイス 1 つにつき、一度に 1 つだけスナップ ショットが維持されます。

この例に示すように、ルータ プラットフォーム ポリシーと VPN ポリシーを使用した展開方式 を混合すると、予期しない結果が発生することがあります。

- **1.** 動作中のデバイスに対してルータ プラットフォーム ポリシー A を設定します。展開が完 了すると、Security Manager によって、ポリシー A を持つそのデバイスのスナップショッ トが作成されます。
- **2.** 次に、ポリシー A に置き換わるポリシー B を設定します。ただし、ポリシー B は、デバ イスではなくファイルに展開します。この展開が完了すると、SecurityManagerによって、 ポリシーAを持つ以前のスナップショットに置き換わるポリシーBを持つスナップショッ トが作成されます。ただし、ポリシーBをデバイスに展開していないため、ポリシーAを 無効にするために必要なCLIコマンドは展開されていません。ポリシーAはデバイス上に 展開されたままです。
- **3.** 設定ファイル内の変更をデバイスにコピーせずに、再びデバイスに展開します。ポリシー Aを持つスナップショットはもう存在しないため、Security Managerは、デバイスからポリ シー A を無効にするために必要なコマンドを生成できません。

ポリシー A はルータ プラットフォーム ポリシーであるため、次のいずれの結果になる可能性 があります。

- 最後の展開のポリシーによってポリシー A が上書きされる。
- デバイスで両方のポリシーが定義されることになる。
- 2 つのポリシーが共存できないため、展開が失敗する。

このため、動作中のデバイスでの作業中にファイルに展開する場合は、設定変更をファイルか らデバイスにコピーしてから、デバイスへの追加の展開を実行することを強く推奨します。

#### 関連項目

- サイト間 VPN [の管理:基本](csm-user-guide-427_chapter25.pdf#nameddest=unique_12)
- [ルータの管理](csm-user-guide-427_chapter61.pdf#nameddest=unique_17)

### ルータへの展開の失敗

次に、設定を Cisco IOS ルータに展開するときに発生する可能性のある問題を示します。

インターフェイス設定の展開に失敗

問題:ルータへのインターフェイス設定の展開が失敗します。

解決策: Security Manager は、インターフェイスポリシーをサポートするための適切なタイプ のインターフェイスカードまたは共有ポートアダプタ (SPA) がルータにインストールされて いるか、または適切なライセンスが設定されているかどうかを検証できません。インターフェ イス ポリシーを変更せずにインターフェイス カードを追加または削除すると、展開エラーが 発生することがあります。ベストプラクティスとして、SecurityManagerが適切なインターフェ イス機能を検出できるように、インターフェイス モジュールまたは SPA を変更するたびに必 ずルータからインベントリを検出することを推奨します。

#### レイヤ **2** インターフェイス定義の展開

問題:インターフェイスポリシーにレイヤ2インターフェイスの定義が含まれていると、展開 に失敗します。

解決策:レイヤ 2 インターフェイスは、IP アドレスなどのレイヤ 3 インターフェイス定義をサ ポートしていません。レイヤ 2 インターフェイスにレイヤ 3 を定義していないことを確認して ください。

#### **VPN** トラフィックが暗号化されずに送信される

問題:VPNを介して暗号化して送信する必要のあるトラフィックが、暗号化されずに送信され ます。

解決策:VPN トラフィックに対して NAT を実行していないことを確認してください。VPN ト ラフィックに対してアドレス変換を実行すると、トラフィックが暗号化されなくなり、VPNト ンネル経由で送信されなくなります。ダイナミックNATルールを定義する際は、IPSecに対し て NAT を実行する場合でも、[Do Not Translate VPN Traffic] チェックボックスが選択されてい ることを確認してください(このオプションを設定しても、重複するネットワークから到着し たアドレスの変換は行われます)。

このオプションは、サイト間VPNに対してだけ使用できます。リモートアクセスVPNの場合 は、VPN トラフィックを含むフローを明示的に拒否する ACL オブジェクトを作成し、この ACL を NAT ポリシー内にダイナミック ルールの一部として定義する必要があります。詳細に ついては、[NAT] ページ - [\[Dynamic](csm-user-guide-427_chapter24.pdf#nameddest=unique_566) Rules]を参照してください。

#### **ADSL** または **PVC** ポリシーを展開できない

問題:ADSL または PVC ポリシーの展開が失敗します。

解決策:ポリシー定義で適切なATMインターフェイスカードタイプを選択していることを確 認してください。Security Manager は、適切なカード タイプが不明な場合、ポリシー定義を正 しく検証できません。これにより、展開が失敗することがあります。

#### **DHCP** トラフィックが送信されない

問題:DHCP ポリシーをデバイスに展開した後も、DHCP トラフィックが送信されません。

解決策:デバイス上のアクセスルールによりブートストラッププロトコル (BootP) トラフィッ クがブロックされていないかどうかを確認してください。このようなルールが設定されている と、DHCP トラフィックは送信されません。

#### **NAC** がルータ上に実装されない

問題:NAC ポリシーがルータに展開されているにもかかわらず、ネットワーク アドミッショ ン コントロールがルータ上に実装されません。

解決策:ルータ上のデフォルト ACL で、EAP over UDP トラフィックの NAC ポリシーで定義 されているポートを経由する UDP トラフィックが許可されていることを確認してください。 これは、NAC が Cisco Trust Agent(CTA)とネットワーク アクセス デバイス (NAD) の間の 通信に使用するプロトコルです。CTA は、インストールされているエンドポイント デバイス のポスチャ クレデンシャルを提供する NAC クライアントであり、NAD は、検証のためにポ スチャクレデンシャルを AAA サーバに中継するデバイス (この場合はルータ)です。EAP over UDP トラフィックに使用されるデフォルト ポートは 21862 ですが、このポートは NAC ポ リシーの一部として変更できます。デフォルト ACL により UDP トラフィックがブロックされ ている場合、EAP over UDP トラフィックも同様にブロックされるため、NAC は実装されませ  $h_{\rm o}$ 

「**Error Writing to Server**」または「**HTTP Response Code 500**」メッセージとともに展開が失 敗する

問題:Cisco IOS ルータへの展開が失敗し、「Error Writing to Server」または「Http Response Code 500」というエラーメッセージが表示されます。

解決策:SSL をトランスポートプロトコルとして使用して設定を Cisco IOS ルータに展開する 場合、設定は複数の設定バルクに分割されます。この設定バルクのサイズは、プラットフォー ムによって異なります。Security Manager が、そのデバイスで設定されている SSL チャンクサ イズを超える設定バルクを展開しようとすると、展開は失敗し、「Error Writing to Server」ま たは「Http Response Code 500」というエラーメッセージが表示されます。

これを解決するには、次の手順を実行します。

- **1.** Security Manager サーバで、インストール先ディレクトリ(通常は C:\Program Files) \CSCOpx\MDC\athena\config フォルダから DCS.properties ファイルを開きます。
- **2. DCS.IOS.ssl.maxChunkSize=**<*value of the configuration bulk>* を見つけます。
- **3.** 設定バルクの値を小さくします。
- **4.** CiscoWorks Daemon Manager を再起動します。

# **Catalyst** スイッチおよびサービス モジュールへの展開の失敗

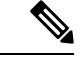

バージョン4.17以降、CiscoSecurity Managerは引き続きCiscoCatalystスイッチの機能をサポー トしますが、拡張機能はサポートしていません。 (注)

次に、Catalyst スイッチおよび Catalyst 6500/7600 サービス モジュールに設定を展開するときに 発生する可能性のある問題を示します。

#### インターフェイス設定の展開に失敗

問題:Catalyst 6500/7600 デバイスへのインターフェイス設定の展開が失敗します。

解決策:一部のインターフェイス設定(速度、デュプレックス、MTU設定など)は特定のカー ドタイプに固有のものであり、展開の前に検証されません。展開が正常に行われるように、特 定のカード タイプには適切な値を入力してください。

#### インターフェイス ポリシーの変更後に **FWSM** セキュリティ コンテキストの展開が失敗する

問題:セキュリティコンテキストとともに FWSM を追加し、そのポリシーを検出します。設 定にはインターフェイス エイリアス (allocate interface コマンド) が含まれます。コンテキス トのインターフェイス ポリシーを変更したあと、展開が失敗します。

解決策:FWSMに直接接続し、システム実行領域設定から、マッピングされているすべてのイ ンターフェイス名を削除します。また、他のすべてのコンテキストで、マッピングされている 名前へのインターフェイス参照を、インターフェイスの VLAN ID で置き換えます。これによ り、Security Manager インベントリから FWSM を削除し、再検出できるようになります。

#### 複数のコンテキストを持つ **FWSM** への展開が失敗する

問題:複数のセキュリティコンテキストを持つ FWSM に展開しようとすると、展開が失敗し たり、FWSM のパフォーマンスが一時的に低下したりすることがあります。

解決策:問題は、Security Manager が設定を1つのデバイス上にある複数のセキュリティコン テキストに同時に展開しようとしている点です。設定変更によっては、これによりデバイスで エラーが発生して、展開が失敗することがあります。マルチ コンテキスト モードで FWSM を 使用する場合は、 Security Manager でマルチ コンテキストの FWSM に設定を展開する方法の 変更 (22ページ)の説明に従って、一度に1つずつコンテキストが設定され、設定がシリア ルにデバイスに展開されるように、Security Manager を設定します。

#### 内部 **VLAN** への展開の失敗

問題:Security Manager がデバイスの内部 VLAN リストの範囲に含まれる ID で VLAN を作成 しようとすると、展開が失敗します。

解決策: Security Manager は内部 VLAN を検出できません。このため、デバイスの内部 VLAN リストの範囲外にある VLAN ID をユーザーが定義する必要があります。デバイスで **show vlan internal usage** コマンドを使用して、内部 VLAN のリストを表示します。

#### **IDSM** データ ポート **VLAN** の動作モードの変更時に展開が失敗する

問題:データポート VLAN の動作モードを [Trunk (トランク) ] (IPS) から [Capture (キャプ チャ)](IDS)に変更しようとすると、展開が失敗し、次のエラーメッセージが表示されま す。

Command Rejected: Remove trunk allowed vlan configuration from data port 2 before configuring capture allowed-vlans

解決策:一部のソフトウェアリリース (12.2(18)SFX4など)には、正常な変更を妨げるバグが あります。この問題を解決するには、デバイスをリロードしてください。

#### 多数の **ACL** が含まれる **FWSM** 設定で展開が失敗する

問題:設定に多数の ACL が含まれている場合、FWSM デバイスへの展開が失敗します。

解決策:これは、ACL コンパイル中に CPU 使用率が高くなったために発生する可能性があり ます。これを解決するには、次の手順を実行して、CPU 使用率のしきい値制限を再設定しま す。

- **1.** Security Manager サーバで、インストール先ディレクトリ(通常は C:\Program Files) \CSCOpx\MDC\athena\config フォルダから DCS.properties ファイルを開きます。
- **2. DCS.FWSM.checkThreshold=False** プロパティを見つけます。
- **3.** 値を true に変更します(**DCS.FWSM.checkThreshold=True**)。
- **4.** CiscoWorks Daemon Manager を再起動します。
- **5.** 設定を再びデバイスに展開します。

値を true に設定したあと、検出および展開によって CPU 使用率が確認されます。CPU 使用率 が DCS.FWSM.minThresholdLimit プロパティ内に設定されている値の範囲を超えていると、エ ラー メッセージが生成されます。デフォルト値は 85 です。

### **Security Manager** でマルチ コンテキストの **FWSM** に設定を展開する方法の変更

バージョン 4.17 以降、Cisco Security Manager は引き続き FWSM の機能をサポートしますが、 拡張機能はサポートしていません。 (注)

FWSM で複数のセキュリティ コンテキストをホストするために、マルチ コンテキスト モード で動作するように Firewall Services Module(FWSM; ファイアウォール サービス モジュール) を設定した場合は、設定がシリアルに FWSM に展開されるように Security Manager を設定する 必要があります。FWSMには、複数のコンテキストが同時に更新された場合に正常な展開を妨 げる可能性のある、いくつかの制限があります。このため、シリアル展開を使用しない場合、 展開が失敗することがあります。また、シリアル展開を使用しないと、展開中の FWSM のパ フォーマンスが低下することもあります。

Security Manager でマルチ コンテキストの FWSM に設定を展開する方法を変更するには、 DCS.properties ファイルを更新する必要があります。個々のセキュリティ コンテキストを追加 するのではなく、FWSM 管理コンテキストを使用して FWSM コンテキストをインベントリに 追加する必要があります。

次に、FWSM 展開をシリアルに行うためのエンドツーエンド プロセスについて説明します。

ステップ **1** 通常は、管理コンテキストの管理 IP アドレスを使用して FWSM セキュリティ コンテキストを追加してく ださい。コンテキストの管理は、管理コンテキストを介して行います。

> 各コンテキストの管理 IP アドレスを使用して FWSM のセキュリティコンテキストを個別に追加すること も可能ですが、SecurityManagerは、個別に追加されたこれらのコンテキストを、同じ物理デバイス上でホ

スティングされるコンテキストとして認識できません。この場合、SecurityManagerではコンテキストへの シリアル展開を実行できません。

セキュリティ コンテキスト管理 IP を使用して追加した FWSM セキュリティ コンテキストがある場合は、 インベントリからコンテキストおよびFWSMを削除してから、管理コンテキストを使用してそれらを追加 します(すべてのポリシーを検出します)[。デバイスインベントリへのデバイスの追加](csm-user-guide-427_chapter3.pdf#nameddest=unique_114)を参照してくださ い。

- これらのコンテキストに対する未展開の変更を保持する必要がある場合、まず変更を展開して、 デバイスの設定が完了していることを確認します。コンテキスト展開は、一度に 1 つずつ行っ てください。 ヒント
- ステップ **2** Security Manager サーバーで Windows にログインし、インストールディレクトリ(通常は c:\Program Files) の \CSCOpx\MDC\athena\config フォルダ内の **DCS.properties** ファイルを編集します。メモ帳などのテキス ト エディタを使用して、ファイルを更新します。
- ステップ **3** DCS.properties ファイル内の DCS.doSerialAccessForFWSMVCs プロパティを見つけて、true に設定します。

### **DCS.doSerialAccessForFWSMVCs=true**

ステップ **4** CiscoWorks Daemon Manager を再起動します。

### **AUS** により管理されるデバイスへの展開が失敗する

Auto Update Server(AUS)を起動してから、完全に動作可能になる前に展開を実行すると、 AUSにより管理される複数のデバイスに展開するとき、展開が失敗することがあります。次の 操作の実行後は、AUS が起動するまでに時間がかかります。

- 新規インストールまたはアップグレード
- 手動による再起動(停電後など)
- 手動による Cisco Security Manager Daemon Manager サービスの再起動

AUS が完全に動作可能になったかどうかを確認するには、Windows サービスのステータスを 確認します。このためには、**[**スタート(**Start**)**] > [**コントロールパネル(**Control Panel**)**] > [**管理サービス(**AdministrativeServices**)**] > [**サービス(**Services**)**]**を選択してから、CiscoWorks AUS DatabaseEngineサービスのステータスを確認します。このサービスがすでに開始されてい れば、展開を再試行してください。

## デバイス通信の展開

### **CSM** 管理対象デバイスでデバッグが有効になっている場合、展開が失敗する

問題:CSM で管理されているデバイスで debug コマンドが有効になっていると、展開が失敗 します。

解決策:展開時に、CSM によって管理されているデバイスで debug コマンドが有効になって いないことを確認します。

### 認識できない文字を入力すると展開が失敗する

問題:VPNトポロジの説明に認識できない文字が含まれていると、設定の展開とプレビューが 失敗することがあります。

解決策:VPNトポロジの説明に認識されない文字を使用しないようにします。他のアプリケー ションまたは Web ページからテキストをコピーする場合は、テキストをワードパッドに貼り 付け、ワードパッドから CSM テキストボックスにテキストをコピーします。

# **Configuration Engine** により管理されるデバイスのセットアップのトラ ブルシューティング

次の質問と回答で、Cisco Configuration Engine (CNS)により管理されるデバイスのセットアッ プ時に発生する可能性のある問題と、その解決方法について説明します。

質問:Configuration Engine の展開が失敗するのはなぜですか。

回答:Configuration Engineのすべてのバージョンが互換性をもって機能するわけではありませ ん。Configuration Engine をデバイス インベントリに追加するとき、Security Manager では ConfigurationEngine上で動作しているソフトウェアバージョンを確認できないため、サポート されていないバージョンをユーザがインベントリに追加してしまう可能性があります。この場 合、展開しようとすると、予期しないエラーが発生することがあります。サポートされている Configuration Engineバージョンを実行していることを確認してください(バージョン情報につ いては、[http://www.cisco.com/en/US/products/ps6498/prod\\_release\\_notes\\_list.html](http://www.cisco.com/en/US/products/ps6498/prod_release_notes_list.html) にあるこのバー ジョンの Security Manager のリリースノートを参照してください)。

質問:Configuration Engine の Web ページで IOS デバイスをクリックすると、 InvalidParameterException が発生するのはなぜですか。

回答:これは想定された動作です。IOSデバイスの場合、SecurityManagerは展開ジョブを使用 して、設定を Configuration Engine のIOSデバイスに関連付けるのではなく、設定を Configuration Engine に展開します。このため、Configuration Engine の Web ページでデバイス名をクリック しても、関連付けられた設定は表示されません。ASA/PIX デバイスの場合、Security Manager は設定をConfigurationEngineのデバイスに関連付けます。このため、デバイス名をクリックす ると、関連付けられた設定が表示されます。

質問: 「com.cisco.netmgmt.ce.websvc.exec.ExecServiceException: [002-01003]]deviceName does not exists?」というエラーが発生するのはなぜですか。

回答:このエラーは、デバイスがまだ Configuration Engine に追加されていないことを示しま す。Security Manager でロールバックも展開も(いずれもデバイスが自動的に追加されます) 実行しておらず、手動でもConfigurationEngineにデバイスを追加していない場合、このエラー が表示されます。

質問: 「com.cisco.netmgmt.ce.websvc.config.ConfigServiceException: [002-01003]]Device device id is not connected」というエラーが発生するのはなぜですか。

回答:回答は、実行しているセットアップのタイプによって異なります。

- イベントモードセットアップ:Security Manager の [デバイスのプロパティ(Device Properties)] ウィンドウで定義されている Configuration Engine デバイス ID が、ルータで 設定されているデバイス ID と一致していることを確認してください(**cns idstring** コマン ドを使用)。
- Call Home モード セットアップ:このモードでは、デバイスは Configuration Engine に接続 されません。このため、Configuration Engine を使用してデバイス設定を取得することが必 要となる Security Manager 操作はいずれもサポートされません。これには、検出、プレ ビュー設定、表示実行設定、および接続テスト(IOSデバイスの場合はロールバックも) が含まれます。

質問:Configuration Engine により管理される ASA/PIX デバイスへの展開が正常に行われない のはなぜですか。

回答:いくつかの原因が考えられます。

- 設定に無効なコマンドが含まれている。このことをテストするには、Configuration Engine で ASA/PIX デバイスに関連付けられている設定をコピーして、デバイスに直接貼り付け ます。
- **auto-update server** コマンドに無効なユーザー名およびパスワードが含まれている。
- 設定を ASA/PIX デバイスにポーリングするための待機時間が足りなかった。次回のポー リングサイクルがいつ開始されるかを確認するには、**show auto** コマンドを使用します。
- 以前に同じ ASA/PIX デバイスに対して Configuration Engine サーバを使用していて、現在 の作業を開始する前に Configuration Engine サーバからそのデバイスを削除しなかった場 合、新しい設定をユーザがデバイスに展開する前に、デバイスがサーバから以前の設定を 取得した可能性があります。
- 上記のいずれによっても問題が解決しない場合は、ASA/PIXデバイスでConfigurationEngine デバッグ モードを有効にし、次のポーリング サイクル終了後にログでエラーを確認しま す。

質問:Configuration Engine により管理される ASA/PIX デバイスへの展開が最初は成功したの に、2 回め以降は成功しないのはなぜですか。

回答:最初の展開でプッシュされた設定に自動更新機能に対する不適切なCLIコマンドが含ま れていた場合、このようなエラーが発生することがあります。次の点をチェックします。

- **auto-update** コマンドで Configuration Engine サーバーのユーザー名およびパスワードが適 切に定義されてることを確認します。
- デバイス CLI を使用して自動更新サーバーを設定する際に **name** コマンドを使用した場 合、必要な **name** コマンドを含む FlexConfig を定義したことを確認します。このコマンド は Security Manager で直接サポートされていないため、FlexConfig が必要となります。こ

のため、このコマンドが検出されても、完全な設定には表示されません。SecurityManager を使用して AUS ポリシーを設定する場合は、**name** コマンドは必要ありません。

質問:ASA/PIX デバイスで Configuration Engine をデバッグするにはどうすればよいですか。

```
回答:次の CLI コマンドを入力します。
```
logging monitor debug terminal monitor logging on

Configuration Engine サーバ上の PIX ログで関連情報を確認することもできます。

質問:IOS デバイスで Configuration Engine をデバッグするにはどうすればよいですか。

回答:次の CLI コマンドを入力します。

debug cns all debug kron exec-cli terminal monitor

イベント モードの場合は、Configuration Engine サーバ上のイベント ログで関連情報を確認す ることもできます。Call Home モードの場合は、Configuration Engine サーバ上の config server ログを確認してください。

質問:Configuration Engine を介した IOS デバイスの検出およびその設定の取得に失敗したのは なぜですか。

回答:デバッグモードで、次のエラーが表示されているかどうかを確認します。

\*Feb 23 21:42:15.677: CNS exec decode: Unknown hostname cnsServer-lnx.cisco.com ... 474F6860: 72726F72 2D6D6573 73616765 3E584D4C error-message>XML 474F6870: 5F504152 53455F45 52524F52 3C2F6572 \_PARSE\_ERROR

次のことを確認してください。

- CNS コマンドで完全修飾ホスト名(ホスト名およびドメイン名)が使用されている。
- デバイスに **ip domain name** コマンドが含まれている。
- デバイスに、**ip host** コマンドと、Configuration Engine の完全修飾ホスト名およびその IP アドレスが含まれている。

質問:イベントモードルータが Configuration Engine の [デバイスの検出(Discover Device)] ページに表示されない、または Configuration Engine の Web ページに緑色で表示されるのはな ぜですか。

回答:次のことを確認してください。

- ルータと Configuration Engine サーバで相互に ping が実行できることを確認します。
- 次のいずれかのコマンドを使用して、ConfigurationEngineサーバでイベントゲートウェイ が動作していることを確認します。

プレーンテキストモードのステータス:**/etc/init.d/EvtGateway**

SSL 暗号化モードのステータス:**/etc/init.d/EvtGatewayCrypto**

• **cns event**コマンドをクリアしてから、ポート番号を指定せずにコマンドを再入力します。

٦

翻訳について

このドキュメントは、米国シスコ発行ドキュメントの参考和訳です。リンク情報につきましては 、日本語版掲載時点で、英語版にアップデートがあり、リンク先のページが移動/変更されている 場合がありますことをご了承ください。あくまでも参考和訳となりますので、正式な内容につい ては米国サイトのドキュメントを参照ください。